## **Changing Screen Resolution**

You can change the screen resolution in Windows Control Panel. As a shortcut to screen settings, right click an empty spot on Windows Desktop and select Screen resolution from the popup menu. Changing the screen resolution can be helpful when adjusting the image in the external monitor or projector. For the sharpest image in flat display panels and video projectors, use the default resolution. At lower resolutions the image is often a little blurry even though objects such as icons seem bigger.

- 1. Open Start Menu
- 2. Select Control Panel
- 3. Click on Display in Control Panel
- 4. Select Adjust resolution (on the left)
	- a. Open the drop menu in Relution by clicking on the small arrow.
	- b. Select the desired resolution on the slide switch.

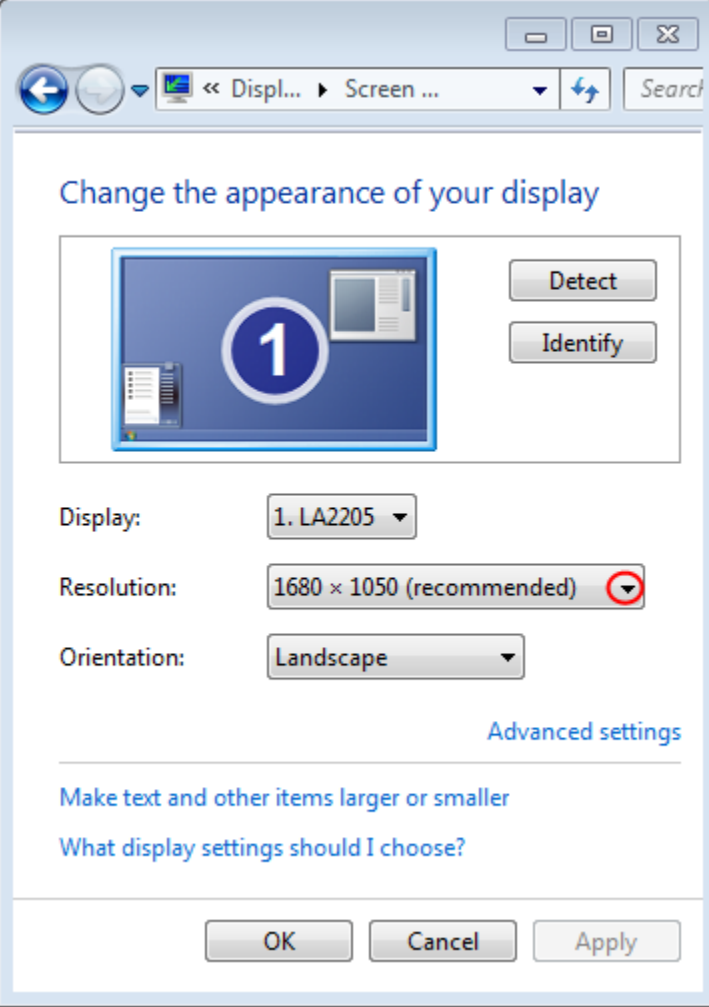

[Watch a video on changing screen resolution in Windows 7](http://www.youtube.com/watch?v=6zbSp8h27GM)

[Näytön resoluution vaihtaminen](https://tietohallinto.metropolia.fi/pages/viewpage.action?pageId=26051795)